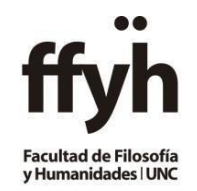

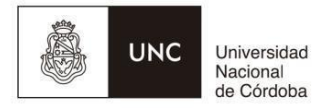

## **INSTRUCTIVO PARA LA CARGA DE CONDICIONES Y RESULTADOS DE CURSADA**

Pasos en el Sistema Guaraní para CARGAR CONDICIONES DE REGULARIDAD Y PROMOCIÓN.

*IMPORTANTE: En esta instancia NO SE DEBEN CARGAR NOTAS, solo RESULTADO Y CONDICIONES*

1º- Ingresar a [https://autogestion.guarani.unc.edu.ar](https://autogestion.guarani.unc.edu.ar/)

- **·** Iniciar sesión
- Ingresar al Menú **Cursadas**, donde se listan las comisiones del período vigente.

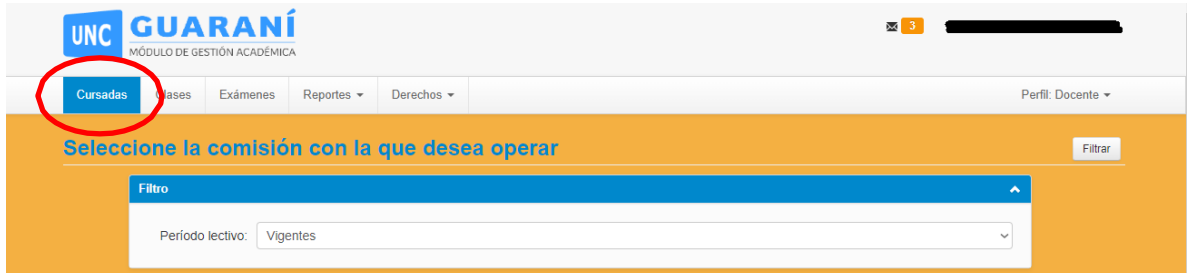

Se verá el listado de comisiones en las que el docente está, debe hacer clic en el nombre de la comisión

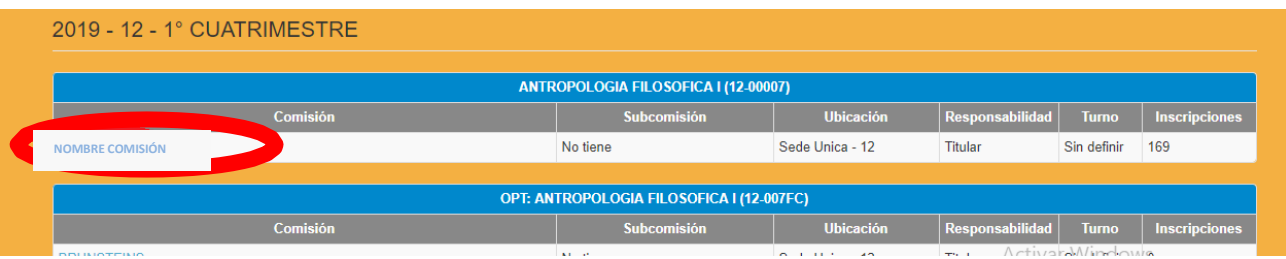

Elegir la opción Cargar Notas

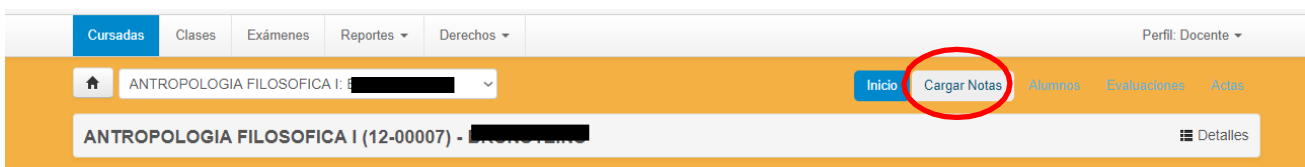

 Solo se deberán cargar el renglón donde dice Cursada y **figura el número de acta** con *FECHA, RESULTADO Y CONDICIÓN:*

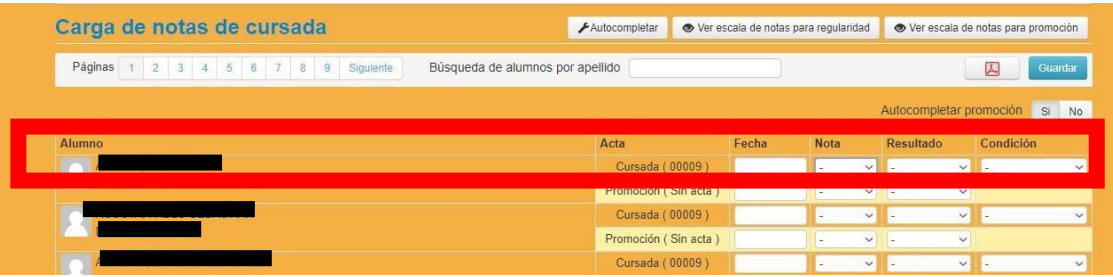

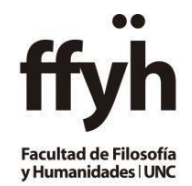

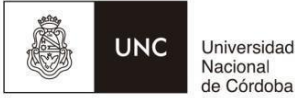

Universidad

-La **FECHA** del acta, se puede autocompletar, para ello deberá seguir los siguientes pasos:

- Presionar Autocompletar
- Seleccionar la Fecha que informa el Calendario Académico y seleccionar completar.
- Esto se deberá realizar para cada página del acta

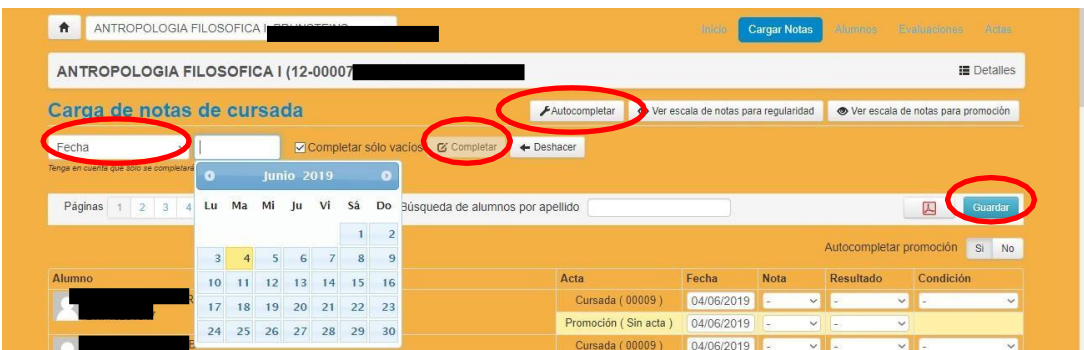

-Se debe completar la columna **RESULTADO** con los siguientes valores:

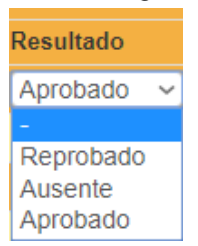

-Se debe completar la columna **CONDICION** desplegando el extensible y seleccionar la quecorresponda: (no dejar campos en blanco) **cargar solo condición sin calificación:**

- Regular
- Promoción
- Libre o sin actuación (no rindió parciales)
- Abandonó (rindió menos parciales que los establecidos)
- Insuficiente (rindió todos los parciales establecidos, pero no cumple ningunacondición para regularizar)
- Reparcializa**\*** (estudiante que haya quedado libre a causa de la inasistenciao desaprobación de UN PARCIAL o su correspondiente recuperatorio)

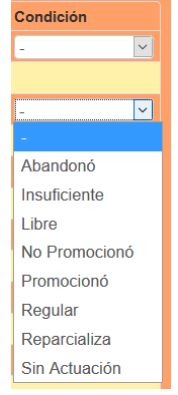

## Además tener en cuenta que:

-Si el *Resultado obtenido es Aprobado* **deberá** especificar en la condición si el alumno alcanzó la **regularidad o promoción.**

-Si el *Resultado obtenido es Reprobado*, tendrá la opción de colocar como condición solo *Insuficiente* o *Reparcializa,* según las definiciones arriba indicadas.

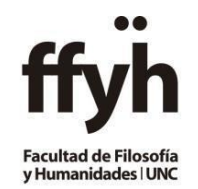

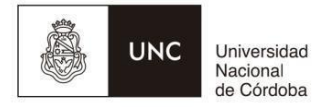

*\*RHCD Nº 149/19 ARTÍCULO 2°: Son beneficiarios de la REPARCIALIZACIÓN aquellos estudiantes que hayan quedado en condición de LIBRES a causa de la inasistencia o desaprobación de UN PARCIAL y/o su correspondiente recuperatorio.*

Una vez colocada la condición, cliquear sobre **GUARDAR** en cada página que se haya cargado, y aparecerá una leyenda **"las notas se guardaron con éxito!"**

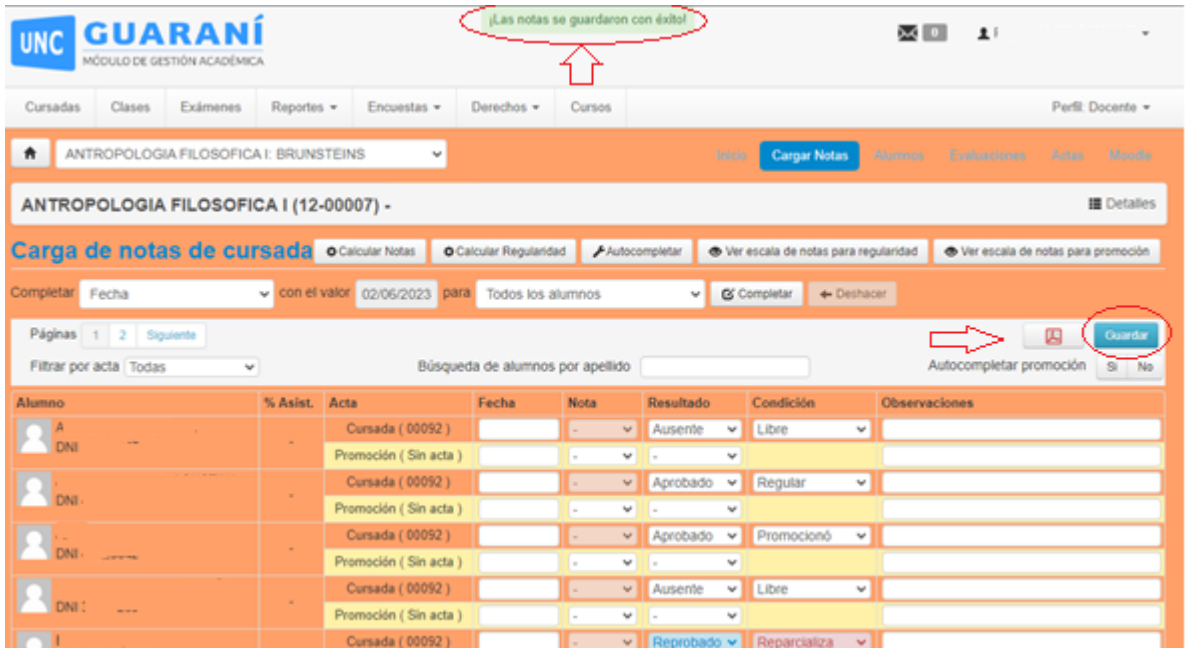

-Ir a la opción de **ACTAS**

- Si la Barra de carga **está al 100%,** se cargó completamente.
- Puede generar el PDF (dando click en la opción IMPRIMIR) para verificar la carga de resultados y condiciones.

## -Se habilitara el botón **CERRAR**

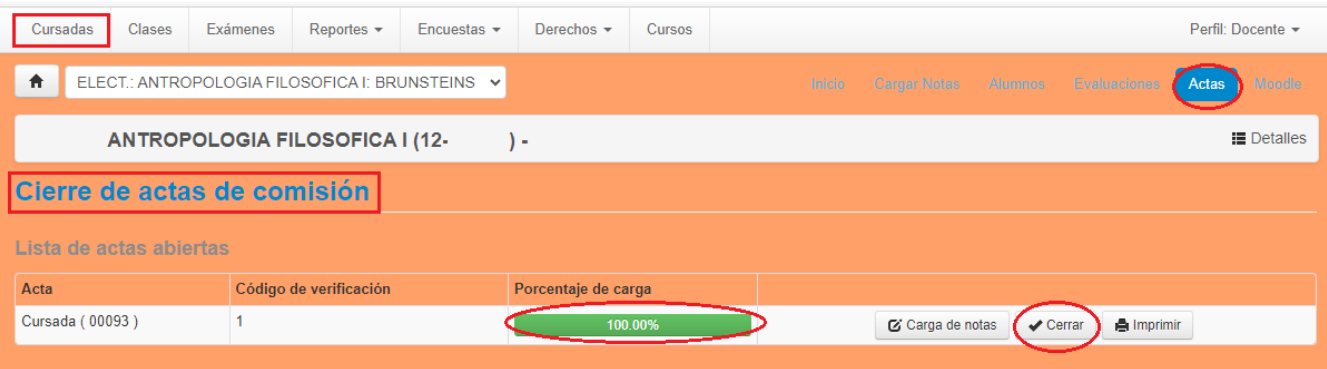

Al dar clic en el botón "cerrar" aparecerá el siguiente mensaje*: Una vez cerrada el acta no podrá modificar los datos de la misma ¿Desea Continuar?* - colocar **ACEPTAR**

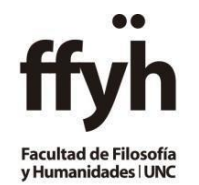

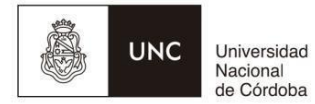

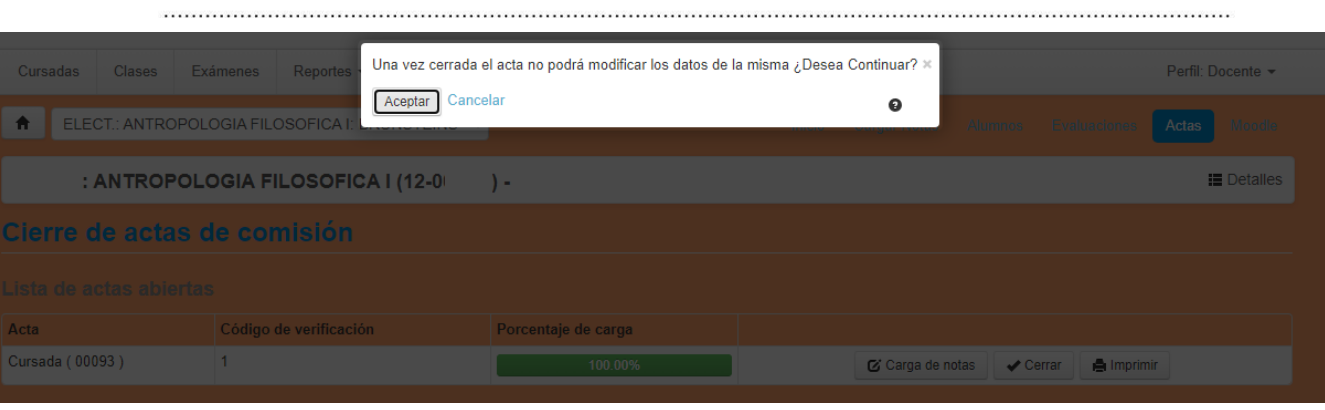

Avisar por mail a [despachocasaverde@ffyh.unc.edu.ar q](mailto:despachocasaverde@ffyh.unc.edu.ar)ue se ha efectuado la carga, no hace enviar el PDF del Acta.

**Colocando en ASUNTO: Código-Nombre de la materia.**